*Pivot table* is the name given to a special type of data summary table that you can use to analyze and reveal the relationships inherent in the data lists that you maintain in Excel. Pivot tables are great for summarizing particular values in a data list or database because they do their magic without making you create formulas to perform the calculations. Unlike the Subtotals feature, which is another summarizing feature (see Book 6, Chapter 1 for more information), pivot tables let you play around with the arrangement of the summarized data — even after you generate the table. (The Subtotals feature only lets you hide and display different levels of totals in the list.) This capability to change the arrangement of the summarized data by rotating row and column headings gives the pivot table its name.

Pivot tables are also versatile because they enable you to summarize data by using a variety of summary functions (although totals created with the SUM function will probably remain your old standby). You can also use pivot tables to crosstabulate one set of data in your data list with another. For example, you can use this feature to create a pivot table from an employee database that totals the salaries for each job category cross-tabulated (arranged) by department or job site. Moreover, Excel 2019 makes it easy to create pivot tables that summarize data from more than one related data list entered in the worksheet or retrieved from external data in what's known as a Data Model. (See Book 6, Chapter 2 for more on relating data lists and retrieving external data.)

Excel 2019 offers several methods for creating new pivot tables in your worksheets:

- Quick Analysis tool: With all the cells in the data list selected, click the Quick Analysis tool and then select your pivot table on the Tables tab of its dropdown palette.
- Recommended PivotTables button: With the cell pointer in one of the cells of a data list, click the Recommended PivotTables button on the Insert tab and then select your pivot table in the Recommended PivotTables dialog box.
- PivotTable button: With the cell pointer in one of the cells of a data list, click the PivotTable button on the Insert tab and then use the Create PivotTable dialog box to specify the contents and location of your new table before you manually select the fields in the data source to use.

## Pivot tables with the Quick Analysis tool

Excel 2019 makes it simple to create a new pivot table using a data list selected in your worksheet with its new Quick Analysis tool. To preview various types of pivot

tables that Excel can create for you on the spot using the entries in a data list that you have open in an Excel worksheet, simply follow these steps:

## 1. Select all the data (including the column headings) in your data list as a cell range in the worksheet.

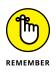

If you've assigned a range name to the data list, you can select the column headings and all the data records in one operation simply by choosing the data list's name from the Name box drop-down menu.

## **2.** Click the Quick Analysis tool that appears right below the lower-right corner of the current cell selection.

Doing this opens the palette of Quick Analysis options with the initial Formatting tab selected and its various conditional formatting options displayed.

#### **3.** Click the Tables tab at the top of the Quick Analysis options palette.

Excel selects the Tables tab and displays its Table and PivotTable option buttons. The Table button previews how the selected data would appear formatted as a table. The other PivotTable buttons preview the various types of pivot tables that can be created from the selected data.

## **4.** To preview each pivot table that Excel 2019 can create for your data, highlight its PivotTable button in the Quick Analysis palette.

As you highlight each PivotTable button in the options palette, Excel's Live Preview feature displays a thumbnail of a pivot table that can be created using your table data. This thumbnail appears above the Quick Analysis options palette for as long as the mouse or Touch pointer is over its corresponding button.

## **5.** When a preview of the pivot table you want to create appears, click its button in the Quick Analysis options palette to create it.

Excel 2019 then creates the previewed pivot table on a new worksheet that is inserted at the beginning of the current workbook. This new worksheet containing the pivot table is active so that you can immediately rename and relocate the sheet as well as edit the new pivot table, if you wish.

Figures 2–1 and 2–2 show you how this procedure works. In Figure 2–1, I've highlighted the fourth suggested PivotTable button in the Quick Analysis tool's option palette. The previewed table in the thumbnail displayed above the palette shows the salaries subtotals and grand totals in the Employee Data list organized whether or not the employees participate in profit sharing (Yes or No).

| Au | itoSave 🥘  | Off        | <b>5</b>        |             |               |         | Employee         | Data List | - Excel  |                |              | Greg Harvey     | 1         | -         | đ    | ×    |
|----|------------|------------|-----------------|-------------|---------------|---------|------------------|-----------|----------|----------------|--------------|-----------------|-----------|-----------|------|------|
| F  | ile H      | Home Inse  | rt Draw         | Page Layout | Formula       | s I     | Data Revie       | ew V      | iew      | Help I         | Power Pivot  | Desig           | n P       | Tell me   | Ľ    | ჭ Sh |
| Та | able Name: |            | Summarize with  | PivotTable  |               |         |                  | 1         | Ħ        | 1 -            | 1            |                 |           |           |      |      |
|    |            |            | -               |             |               | L L L   | LC               |           |          |                |              |                 |           |           |      |      |
| ab | le1        |            | Remove Duplica  | tes         | Insert        | Expor   | t Refresh        | T         | Table St |                |              |                 |           |           |      |      |
| đ  | Resize T   | able 😨     | Convert to Rang | e           | Slicer        | *       | *                | č         | Option   | ns ≖ Styles    | -            |                 |           |           |      |      |
|    | · ·        | ~          |                 |             |               |         |                  | 715-      |          |                |              |                 |           |           |      |      |
|    | Propertie  | 5          | 10              | ols         |               | Đ       | dernal Table Dat | ta        |          | Table Sty      | les          |                 |           |           |      |      |
| A1 |            | • : ×      | √ <i>f</i> x ∣  | D No        |               |         |                  |           |          |                |              |                 |           |           |      |      |
| 4  | ID No 💌    | First Name | 👻 Last Name 👻   | Gender 👻    | Dept          | Ŧ       |                  | Location  | 1 🔻 D    | ate Hired 🖵    | Years of     | Service 💌       | Profit S  | haring 💌  | ] к  |      |
| 3  | 000185     | Rebecca    | Johnson         | F           | Human Res     | ources  | \$50,200         | Boston    |          | 04-Feb-96      | 2            | 2.0             |           | No        | L    |      |
| 4  | 000211     | Stuart     | Johnson         | M           | Engineering   |         | \$62,000         | Seattle   |          | Sum of Sala    | v Colum      | 1 Labels 🔻      | 1         |           |      |      |
| 5  | 000118     | Janet      | Kaplan          | F           | Engineering   |         | \$34,000         | Boston    |          | Row Labels     |              |                 | Yes       | Grand To  | tal  |      |
| 5  | 000222     | Mary       | King            | F           | Accounting    |         | \$38,000         | Detroit   |          | Atlanta        |              | 64700           |           |           |      |      |
| 7  | 000146     | Edward     | Krauss          | M           | Administrati  | on      |                  | Chicago   |          | Boston         |              | 100800          | 127600    |           |      |      |
| 8  | 000162     | Kimberly   | Lerner          | F           | Human Res     | ources  | \$34,900         | Chicago   |          | Chicago        |              |                 | 186200    |           |      |      |
| 9  | 000210     | Victoria   | Morin           | F           | Engineering   |         | \$40,700         | Seattle   |          | Detroit        |              | 127900          |           |           |      |      |
| 0  | 000284     | Miriam     | Morse           | F           | Engineering   |         | \$29,600         | Chicago   |          | San Francisc   | 0            | 146800          | 20000     | 146       |      |      |
| 1  | 000192     | Deborah    | Mosley          | F           | Administrati  | on      | \$20,800         | Detroit   |          | Santa Rosa     | 0            | 57500           | 30440     |           | 940  |      |
| 2  | 000297     | James      | Percival        | M           | Engineering   |         | \$29,200         | Atlanta   |          | Seattle        |              |                 | 100000    |           |      |      |
| 3  | 000348     | Carl       | Reese           | M           | Information 3 | Service | \$25,800         | Atlanta   |          | Grand Total    |              |                 | 553640    |           |      |      |
| 4  | 000361     | Linda      | Robinson        | F           | Engineering   |         | \$37,000         | Detroit   |          | Granu rotai    |              | 742100          | 555040    | 1295      | /40  |      |
| 5  | 000226     | Adam       | Rosenzweig      | M           | Accounting    |         | \$29,000         | Detroit   |          | 01 Mar 01      | 4            | 7.0             |           | Ma        |      |      |
| 5  | 000159     | Sherry     | Caulfield       | F           | Accounting    |         | \$24,100         | Boston    | F        | Formatting     | Charts       | T <u>o</u> tals | Tables    | Sparkline | s    |      |
| 7  | 000190     | Elizabeth  | Santos          | F           | Information   | Service | \$27,200         | Atlanta   |          |                | -            |                 |           | -F        |      |      |
| в  | 000247     | Elaine     | Savage          | F           | Engineering   |         | \$38,900         | Atlanta   |          |                |              |                 |           |           |      |      |
| 9  | 000199     | Steven     | Smith           | М           | Administrati  | on      | \$100,000        | Seattle   |          |                | <b>!</b> ?   | L?              | ?         | <b>?</b>  | ?    |      |
| b  | 000339     | Charles    | Smith           | М           | Administrati  | on      | \$87,800         | San Fra   | ncis     | Table Pin      | otTable Piv  | otTable Piv     | otTable P | ivotTable | More |      |
| 1  | 000324     | George     | Tallan          | М           | Human Res     | ources  | \$29,700         | Chicago   |          |                |              |                 |           | Dr.       |      |      |
| 2  | 000366     | Richard    | Zucker          | М           | Engineering   |         | \$37,500         | San Fra   | ncis .   | Sum of Salar   | y by Locatio | n and Profit    | Sharing   |           |      |      |
| 3  | 000603     | Sarah      | Michaels        | F           | Information   | Service | \$57,500         | Santa R   | osa      | ables nelp you | son, mer,    | and summari     | ze udta.  |           | -    |      |
| 4  |            |            |                 |             |               |         |                  |           |          |                |              |                 |           |           | ١È   |      |
| 5  |            | L          |                 |             |               |         |                  |           |          |                |              |                 |           |           |      |      |
|    | ( )        | Employe    | e Data 🛛 🕂      |             |               |         |                  |           |          | 4              |              |                 |           |           |      |      |
|    | adv        |            |                 |             | Avera         |         |                  |           |          |                | Ħ            |                 |           |           |      | 10   |

FIGURE 2-1: Previewing the pivot table created from the selected data in the Quick Analysis options palette.

| AutoSa             | ve Off              |            | 5               | 2                                             | ÷.              |          | En                      | nployee Dat  | a List - Excel |          |                      | Greg     | Harvey                  | Ť         | — ć               | 7     |
|--------------------|---------------------|------------|-----------------|-----------------------------------------------|-----------------|----------|-------------------------|--------------|----------------|----------|----------------------|----------|-------------------------|-----------|-------------------|-------|
| File               | Home                | Insert     | Draw            | Pa                                            | ge Layout       | Formulas | Data                    | Review       | View I         | Help P   | ower Pivot           | Ar       | nalyze                  | Design    | Р <sub>Tell</sub> | me    |
| PivotTable         | e Active<br>Field ₹ | →<br>Group | ins Ins         | ert Slicer<br>ert Time<br>ter Conne<br>Filter | line            | *        | Change Data<br>Source * | Actions<br>• | Calculations   | PivotCha | art Recomn<br>Pivot1 | nended   | Show                    | v         |                   |       |
|                    |                     |            | √ f×            |                                               | ( a )           |          |                         |              |                |          | 10015                |          |                         |           |                   |       |
| A3                 | Ŷ                   | : ×        | √ Jx            | Sur                                           | n of Salary     |          |                         |              |                |          |                      |          |                         |           |                   |       |
| 1                  | А                   | B          |                 | С                                             | D               | E        | F                       | G            | н              | 1        | J                    | <u> </u> |                         |           |                   | -     |
| 1                  |                     |            |                 |                                               |                 |          |                         |              |                |          |                      | P        | votla                   | able F    | ields             | ÷     |
| 2                  |                     |            |                 |                                               |                 |          |                         |              |                |          |                      | 0        | hoose fiel              | ds to add | o report:         | 3     |
|                    | of Salary           |            |                 |                                               |                 |          |                         |              |                |          |                      |          |                         |           |                   | _     |
|                    | Labels 🔻            | No         |                 |                                               | Grand Total     |          |                         |              |                |          |                      | S        | earch                   |           |                   |       |
| 5 Atlar            |                     |            |                 | 88600                                         | 153300          |          |                         |              |                |          |                      |          |                         |           |                   |       |
| 6 Bost             |                     |            | 100800          |                                               | 228400          |          |                         |              |                |          |                      |          | ] ID No<br>] First Na   |           |                   |       |
| 7 Chic             |                     |            |                 | 186200                                        | 280400          |          |                         |              |                |          |                      | _        | ] First Na<br>] Last Na |           |                   |       |
| 8 Detr             | ort<br>Francisco    |            | 127900          | 20800                                         | 148700          |          |                         |              |                |          |                      |          | Gender                  | me        |                   |       |
|                    | Francisco<br>a Rosa |            | 146800          | 30440                                         | 146800<br>87940 |          |                         |              |                |          |                      |          | Dept                    |           |                   |       |
| 10 Sant<br>11 Seat |                     |            | 57500<br>150200 |                                               | 250200          |          |                         |              |                |          |                      |          | Salary                  |           |                   |       |
|                    | nd Total            |            | 742100          |                                               | 1295740         |          | ¢                       |              |                |          |                      |          | Locatio                 | n         |                   |       |
| 13                 | iu rotai            |            | 742100          | 333040                                        | 1253740         |          | - v                     |              |                |          |                      |          |                         |           |                   |       |
| 14                 |                     |            |                 |                                               |                 |          |                         |              |                |          |                      | D        | rag fields              | between a | reas below:       |       |
| 15                 |                     |            |                 |                                               |                 |          |                         |              |                |          |                      |          | Filters                 |           | III Colum         | -     |
| 16                 |                     |            |                 |                                               |                 |          |                         |              |                |          |                      |          | - meets                 |           | Profit Sha        |       |
| 17                 |                     |            |                 |                                               |                 |          |                         |              |                |          |                      |          |                         |           | Front sha         | inig  |
| 18                 |                     |            |                 |                                               |                 |          |                         |              |                |          |                      |          |                         |           |                   |       |
| 19                 |                     |            |                 |                                               |                 |          |                         |              |                |          |                      | 1        | Rows                    |           | $\Sigma$ Values   |       |
| 20                 |                     |            |                 |                                               |                 |          |                         |              |                |          |                      | П        | Location                | -         | Sum of Si         | alarv |
| 21                 |                     |            |                 |                                               |                 |          |                         |              |                |          |                      |          |                         |           |                   |       |
| 22                 |                     |            |                 |                                               |                 |          |                         |              |                |          |                      |          |                         |           |                   |       |
| 23                 |                     |            |                 |                                               |                 |          |                         |              |                |          |                      | •        | Defect                  | ayout Upd | ato               |       |
| -                  | > S                 | heet1      | Employee        | Data                                          | (+)             |          | ÷ •                     |              |                |          | Þ                    |          | _ Derer Li              | ayout opd | are               |       |
| Ready              |                     |            |                 |                                               |                 |          |                         |              |                |          | Ħ                    | E        | ш                       |           |                   | +     |

FIGURE 2-2: Previewed pivot table created on a new worksheet with the Quick Analysis tool. Figure 2–2 shows you the pivot table that Excel created when I clicked the highlighted button in the options palette in Figure 2–1. Note this pivot table is selected on its own worksheet (Sheet1) that's been inserted in front of the Employee Data worksheet. Because the new pivot table is selected, the PivotTable Fields task pane is displayed on the right side of the Excel worksheet window and the PivotTable Tools context tab is displayed on the Ribbon. You can use the options on this task pane and contextual tab to then customize your new pivot table as described in the "Formatting a Pivot Table" section later in this chapter.

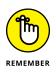

Note that if Excel can't suggest various pivot tables to create from the selected data in the worksheet, a single Blank PivotTable button is displayed after the Table button in the Quick Analysis tool's options on the Tables tab. You can select this button to manually create a new pivot table for the data as described later in this chapter.

### **Recommended pivot tables**

If creating a new pivot table with the Quick Analysis tool (described in the previous section) is too much work for you, you can quickly generate a pivot table with the new Recommended Pivot Tables command button. To use this method, follow these three easy steps:

**1.** Select a cell in the data list for which you want to create the new pivot table.

Provided that the data list has a row of column headings with contiguous rows of data as described in Book 6, Chapter 1, this can be any cell in the table.

 Click the Recommended PivotTables command button on Insert tab of the Ribbon or press Alt+NSP.

Excel displays a Recommended PivotTables dialog box similar to the one shown in Figure 2-3. This dialog box contains a list box on the left side that shows samples of all the suggested pivot tables that Excel 2019 can create from the data in your list.

## **3.** Select the sample of the pivot table you want to create in the list box on the left and then click OK.

As soon as you click OK, Excel creates a new pivot table following the selected sample on its own worksheet inserted in front of the others in your workbook. This pivot table is selected on the new sheet so that the Pivot Table Fields task pane is displayed on the right side of the Excel worksheet window and the Pivot-Table Tools contextual tab is displayed on the Ribbon. You can use the options on this task pane and contextual tab to then customize your new pivot table as described in the "Formatting a Pivot Table" section later in this chapter.

| Atlanta       64700       88600         Chicago       230400       Boston       100800       127600         Semitrice       0       23600       Boston       100800       127600         Semitrice       0       23600       Boston       100800       127600         Semitrice       0       23600       Boston       100800       127600         Chicago       94200       186200       Detroit       127900       20800         Semitrice       0       23600       Detroit       127900       20800         Sam francisco       146800       San Francisco       146800       Santa Rosa       57500       30440         Seattle       150200       100000       Boston       100000       Boston       100000         Seattle       150200       100000       Boston       100000       Boston       1         Seattle       150200       100000       Boston       100000       Boston       1         Seattle       15000       1205700       100000       Boston       100000       Boston       1         Seattle       12000       18000       12050       1205       1       1         Bastra                                                                                                    | * Seattle          | 250200              |          | 6                   |               |          |          |
|----------------------------------------------------------------------------------------------------|--------------------|---------------------|----------|---------------------|---------------|----------|----------|
| No     Yes     Grann       Atlanta     64700     88600       Boston     100800     127600       Seata     0     28800       Sum of Dept, Sum of Salary     8000       Boston     100800     127600       Chicago     94200     186200       Detroit     127900     20800       Sum of Dept, Sum of Salary     San Francisco     146800       Boston     100800     127600       Chicago     94200     186200       Detroit     127900     20800       San Francisco     146800       San Francisco     146800       San Francisco     146800       San Francisco     146800       San Francisco     146800       San Francisco     146800       San Francisco     146800       San Francisco     146800       San Francisco     146800       San Francisco     146800       San Francisco     146800       San Francisco     146800       San Francisco     146800       San Francisco     1000000       San Francisco     1000000       San Francisco     12700       San Francisco     12700       San Francisco     12800       San F                                                                                                    | Grand Total        | 1295740             | ^        | Sum of Salary by Lo | cation and Pr | ofit Sha | ring     |
| Attanta       64700       88600         Botzani       23800       23800         Botzanico       23800       23800         Bastracko       14800       Boston       100800       127600         Sum of Dept, Sum of Salur.       Environ       23800       Detroit       127900       20800         Sum of Dept, Sum of Salur.       San Francisco       146800       San Francisco       146800         Santa Rosa       57500       30440       Santa Rosa       57500       30440         Seattle       150200       100000       Grand Total       742100       553640       1         Sum of Salary by Locati       Santa Rosa       57500       30440       Seattle       150200       100000         Santa Rosa       57500       30440       Seattle       150200       100000         Grand Total       742100       553640       1       1         Santa Rosa       1338       1388       1388       1         Santa Rosa       13900       1388       1388       1388       1         Santa Rosa       13900       1388       1388       1       1         Santa Rosa       13900       1388       1388       1                                                                                                    | Sum of Gen         | der, Sum of         | S        | Sum of Salary Colu  | nn Labels 💌   |          |          |
| Attanta       0       33300         Boston       0       23600         Ontage       0       23600         Bostan       0       100800       127600         Sam francisco       0       14800       Boston       100800       127600         Sam francisco       0       14800       Detroit       127900       20800         Sam francisco       14800       San Francisco       146800       San Francisco       146800         Sam francisco       14800       Santa Rosa       57500       30440       Santa Rosa       Santa Rosa                                                                                                    | Row Labels T Sum o | f Gender Sum of Sal | lary Sur | Row Labels 🔻 No     |               | Yes      | Grand To |
| Subscription     0     3800       Sector     100800     127600       Sector     0     3800       Sector     100800     127600       Chicago     94200     186200       Detroit     127900     20800       Sum of Dept, Sum of Salur.     San Francisco     146800       Santa Rosa     57500     30440       Santa Rosa     57500     30440       Seattle     150200     100000       Sontario     14680     Santa Rosa     57500       Seattle     150200     100000       Seattle     150200     100000       Seattle     150200     100000       Grand Total     742100     553640     1       Seattle     15000     1305       Seattle     15000     1305       Seattle     150200     100000       Grand Total     742100     553640     1       Seattle     15000     1305       Seattle     15000     1305       Seattle     15000     1305       Seattle     15000     1305       Seattle     15000     1305       Seattle     15000     1505       Seattle     15000     1505       Seat                                                                                                    |                    |                     |          |                     |               |          |          |
| Boston       1008000       127600         Sentracióne       0       18700         Sentracióne       0       18700         Sentracióne       0       129790         Sum of Dept, Sum of Salur,       127900       20800         Santa Rosa       57500       30440         Sentelle       150200       100000         Sentelle       150200       100000         Sentelle       150200       100000         Sentelle       150200       100000         Sentelle       150200       100000         Sentelle       150200       100000         Sentelle       150200       100000         Sentelle       150200       100000         Sentelle       150200       100000         Sentelle       150200       100000         Sentelle       150200       100000         Sentelle       15000       1508         Sentelle       15000       1508         Sentelle       15000       1508         Sentelle       15000       1508         Sentelle       15000       1508         Sentelle       15000       1508         Sentelle <td< td=""><td>Boston</td><td>0 228</td><td>400</td><td>Atlanta</td><td>64700</td><td>88600</td><td>153</td></td<>                                                                                                    | Boston             | 0 228               | 400      | Atlanta             | 64700         | 88600    | 153      |
| <ul> <li>Sum of Vears of Service</li> <li>Chicago 94200 186200</li> <li>Detroit 12790 20800</li> <li>Sam of Dept, Sum of Sal</li> <li>Sum of Dept, Sum of Sal</li> <li>Sum of Dept, Sum of Sal</li> <li>Sum of Dept, Sum of Sal</li> <li>Sum of Dept, Sum of Sal</li> <li>Sum of Dept, Sum of Sal</li> <li>Sum of Dept, Sum of Sal</li> <li>Sum of Dept, Sum of Sal</li> <li>Sum of Salary by Locati</li> <li>Sum of Salary by Locati</li> <li>Sum of Vears of Service</li> </ul>                                                                                                    |                    | 0 280               | 400      | Destant             | 100000        | 107000   | 220      |
| Sente Intea       0       87500         Sente Intea       0       125790         Sum of Dept, Sum of Salar,       San Francisco       146800         Santa Rosa       57500       30440         Sente Intea       0       15390         South of Salary Sum of Salary       Santa Rosa       57500       30440         Sente Intea       0       15390       146800       Santa Rosa       57500       30440         Sente Intea       0       5390       146800       Santa Rosa       57500       30440         Sente Intea       0       5390       100000       1000000       553640       1         Sente Intea       0       100000       1000000       1000000       1000000       10000000       100000000       1000000000       1000000000000000000000000000000000000                                                                                                    |                    |                     |          | Boston              | 100800        | 12/600   | 228      |
| Sum of Dept, Sum of Sal         Detroit         127900         20800           Sum of Dept, Sum of Sal         Detroit         127900         20800           Member 0         San Francisco         146800         San Francisco         146800           Member 0         20800         Santa Rosa         57500         30440           Seata         0         23990         Seata         Santa Rosa         57500         30440           Seata         0         23990         Seata         Santa Rosa         57500         30440           Seata         0         23990         Seata         Seata         Tabuno 100000         Seata         Seata         Tabuno 10000         Seata         Seata         Tabuno 100000         Seata         Seata         Tabuno 10000         Seata         Seata         Tabuno 10000         Seata         Seata         Tabuno 10000         Seata         Seata         Seata         Tabuno 10000         Seata         Seata         Seata         Seata         Seata         Seata         Seata         Seata         Seata         Seata         Seata         Seata         Seata         Seata         Seata         Seata         Seata         Seata         Seata         Seata         Seata                                                                                                    |                    |                     |          | Chicago             | 04200         | 106000   | 280      |
| Grand Tatul 0 1295700<br>Sum of Dept, Sum of Sal<br>Her Labels Sum of Dept Sum of Sal<br>Her Labels Sum of Dept Sum of Sal<br>Her Labels Sum of Dept Sum of Sal<br>Sum of Salary by Locati<br>Sum of Salary by Locati<br>Sum of Salary by Locati<br>Sum of Salary by Locati<br>Sum of Salary by Locati<br>Sum of Salary by Locati<br>Sum of Salary by Locati<br>Sum of Years of Service ♥                                                                                                    |                    |                     |          | Chicago             | 54200         | 100200   | 200      |
| Sum of Dept, Sum of Sal<br>Sum view of Dept, Sum of Sal<br>Sum of Dept, Sum of Sal<br>Sum of Dept, Sum of Sal<br>Sum of Dept, Sum of Sal<br>Sum of Sal<br>Sum of Sal<br>Sum of Sal<br>Sum of Years of Service                                                                                                    |                    |                     |          | Detroit             | 127900        | 20800    | 148      |
| Sum of Dept, Sum of Salary<br>Sector of Salary Claume Laberts<br>Sector of Salary Claume Laberts<br>Sector of Salary Salary Salary<br>Sector of Salary Salary Salary<br>Salary Salary Salary<br>Salary Salary Salary<br>Salary Salary Salary<br>Salary Salary Salary<br>Salary Salary Salary<br>Salary Salary Salary<br>Salary Salary<br>Salary Salary Salary<br>Salary Salary<br>Salary<br>Salary Salary<br>Salary | Grand Total        | 0 1295              | 740      | Detroit             | 12/500        | 20800    | 140      |
| Rinu Labele, isom of begt som of statury som of<br>statura, o     53300       Sottan Rosa     57500     30440       Seatta Rosa     57500     30440       Seatta Rosa     57500     3040 <td>Sum of Dep</td> <td>t. Sum of Sa</td> <td>i</td> <td>San Francisco</td> <td>146800</td> <td></td> <td>146</td>                                                                                                    | Sum of Dep         | t. Sum of Sa        | i        | San Francisco       | 146800        |          | 146      |
| Alterina     0     155100       Botterin     0     228400       Soldard     0     380400       Stanta     0     81490       Stanta     0     81490       Stanta     0     81990       Stanta     0     25000       Stanta     0     25000       Stanta     0     25000       Stanta     0     25000       Stanta     0     25000       Stanta     0     25000       Stanta     0     25000       Stanta     0     25000       Stanta     52000     1330       Batton     15000     15300       Stanta     15000     15300       Stanta     15000     15300       Stanta     15000     15000       Stanta     15000     15000       Stanta     15000     15000       Stanta     15000     15000       Stanta     15000     15000       Stanta     15000     15000       Stanta     15000     15000       Stanta     15000     15000       Stanta     15000     15000       Stanta     15000     15000       Stanta     15000                                                                                                    |                    |                     |          | Santa Rosa          | 57500         | 30440    | 87       |
| Bottom     0     228000       Ochego     0     38000       Detroit     0     148000       Sentractico     0     48000       Sentractico     0     48000       Sentractico     0     48000       Sentractico     0     48000       Sentractico     0     10000       Grand Total     742100     553640     1       Sentractico     0     10000       Sentractico     10000     10000       Sentractico     100000     10000       Sentractico     100000     10000       Sentractico     1000                                                                                                    |                    |                     |          | Seattle             | 150200        | 100000   | 250      |
| Chicago         0         2880400           Start Risco         0         148020           Start Risco         0         15902           Start Risco         0         28920           Start Risco         0         28920           Start Risco         0         28920           Start Risco         0         28920           Start Risco         0         28920           Start Risco         0         28920           Start Risco         0         28920           Start Risco         0         28920           Start Risco         1000000         12802           Risco         10000000         12804           Risco         10000000000000         28020           Start Risco         1000000000000000000000000000000000000                                                                                                    |                    |                     |          | Seattle             | 130200        | 100000   | 200      |
| Testrative 0 198700<br>Senta Tracko 0 198700<br>Senta Tracko 0 19790<br>Senta Tracko 0 19790<br>Grand Testal 0 25000<br>Grand Testal 0 25000<br>Sum of Salary by Locati<br>Sum of Salary by Locati<br>Sum of Salary by Locati<br>Sum of Salary by Locati<br>Sum of Salary by Locati<br>Sum of Salary by Locati<br>Sum of Salary by Locati<br>Sum of Salary by Locati<br>Sum of Salary by Locati<br>Sum of Salary by Locati<br>Sum of Salary by Locati<br>Sum of Years of Service ↓                                                                                                    |                    |                     |          | Grand Total         | 7/12100       | 5536/0   | 1295     |
| Sente fue of source<br>Grand Total 0 255700<br>Sum of Salary by Locati<br>Sum of Salary by Locati<br>Sum of Salary Sum of Salary Salary Salary<br>Atlanta<br>Betton 10000 12760 2004<br>Chicago 54000 12840<br>Sum of Years of Service                                                                                                    | Detroit            | 0 148700            | 0        | Grand rotar         | 742100        | 333040   | 125      |
| *same 0 2000<br>Grand Total 0 2500<br>Sum of Salary Dy Locat<br>See of Salary Column Label: ♥ Ns Grand Tot<br>Boot Sale: ♥ No 6000 3200<br>Chicago 9 4000 1400 200<br>Chicago 9 4000 1400 200<br>Chicago 9 4000 1400 200<br>Sanat Roca 14900 0000 140<br>Sanat Roca 14900 0000 140<br>Sanat Roca 14900 0000 140<br>Sanat Roca 14900 0000 140                                                                                                    |                    | 0 146800            | 0        |                     |               |          |          |
| Grand Total 0 1295740<br>Sum of Salary by Locati<br>Sen of Salary Caluminabelie ™<br>Restance 1000800 129300<br>Beston 1000800 129300<br>Derrot 129300 2000 14847<br>San Prantico 146800 14930<br>San Prantico 146800 14930<br>Sum of Years of Service ▼                                                                                                    |                    |                     |          |                     |               |          |          |
| Sum of Salary by Locati<br>Send Salary Column Labels T<br>Inno Labels No<br>Chicaga<br>Sendon 100000 32000 3200<br>Detroit 12700 3200 3400<br>Detroit 12700 3400 440<br>Senta Francisco 3500 3400 975<br>Senta Francisco 3500 3400 250<br>Providente 12800 1000 2500<br>Providente 12800 1000 2500<br>Providente 12800 1000 2500<br>Providente 12800 1000 2500<br>Providente 12800 1000 2500<br>Providente 12800 1000 2500<br>Providente 12800 1000 2500<br>Providente 12800 1000 2500<br>Providente 12800 1000 2500<br>Providente 12800 1000 2500<br>Providente 12800 1000 2500<br>Providente 12800 1000 1000<br>Providente 12800 1000 1000<br>Providente 12800 1000 1000<br>Providente 12800 1000 1000<br>Providente 12800 1000 1000<br>Providente 12800 1000 1000<br>Providente 12800 1000 1000<br>Providente 12800 1000 1000<br>Providente 12800 1000<br>Providente 12800 1000<br>Providente 12800 1000<br>Providente 12800 1000<br>Providente 12800 1000<br>Providente 12800<br>Providente 12800<br>Providente       |                    |                     |          |                     |               |          |          |
| Sam of Satary Column Labels •           Nov Labels •         •           Nov Labels •         •           Attenta         •           Bencon         10000           District         12300           Sam Arbitra         12000           Sam Arbitra         12000           Sam Arbitra         12000           Sama Francisco         15000           South arbitra         10000           Sutta of Years of Service         •                                                                                                    | Grand Total        | 0 1295740           | 0        |                     |               |          |          |
| Rev Labels - No Ves Grand Tot<br>Allarita<br>Betton 100000 127800 22840<br>Detroit 127900 28000 1864<br>Detroit 127900 28000 1864<br>Santa Acia 35700 38040 875<br>Santa Acia 35700 38040 875<br>Santa Acia 35700 38040 875<br>South Carlos 10000 18000 2800<br>Crowt Tail V 20100 (Eckent 1387)                                                                                                    |                    | 1.1                 | i        |                     |               |          |          |
| Atlanta         64700 8860         1538           Beton         100080         3284           Chicago         94000         1840           Servicit         127900         2804           San Francisco         14680         4887           Santini         15000         2504           Month         15000         2504           Sutifi         15000         2504           Sutifi         15000         5504                                                                                                    |                    |                     |          |                     |               |          |          |
| 8 enton 100860 137000 2384<br>Orcaga 24000 134000 3004<br>Detroit 127000 23000 1487<br>Santa Anoa 37000 30400 1487<br>Santa Anoa 37000 30400 1875<br>Senter 37000 30400 1875<br>Senter 37000 134000 1875<br>Senter 37000 134000 1875                                                                                                    |                    |                     |          |                     |               |          |          |
| Chicago 94000 18400 2804<br>Detroit 12790 2804 1487<br>San Francisco 14680 1487<br>South 15000 1990 2804<br>South 15000 10000 2804<br>Summersus 15000 10000 2804<br>Summersus 15000 10000 2804                                                                                                    |                    |                     |          |                     |               |          |          |
| Decrosi: 127000 2000 1487<br>Sanfancia: 14600 1468<br>Sanfancia: 57000 30400 1976<br>Seattle: 15000 10000 2000<br>Seattle: 15000 10000 2000<br>Seattle: 15000 10000 2000<br>Seattle: 15000 10000 2000<br>Seattle: 15000 10000 2000                                                                                                    |                    |                     |          |                     |               |          |          |
| San Francisco 144800 5480<br>Santa Acca 57500 30440 699<br>South 15000 10000 2007<br>Remotrated 2999 South 1999<br>Sum of Years of Service V                                                                                                    |                    |                     |          |                     |               |          |          |
| South 19000 2000 2007<br>Source 1 19000 CEAN 1967<br>Sum of Years of Service V                                                                                                    | San Francisco      | 146800              | 1468     |                     |               |          |          |
| Sound frame the the second second sec                                                                                                    | Santa Rosa         | 57500 30440         | 879      |                     |               |          |          |
| Sum of Years of Service 🗸                                                                                                    |                    |                     |          |                     |               |          |          |
|                                                                                                    | Grand Total        | 743100 00260        | 10057    |                     |               |          |          |
| Plank DivetTable Change Source Data                                                                                                    | Sum of Yea         | ars of Service      | e 🗸      |                     |               |          |          |
|                                                                                                    | Blank PivotTa      | ble Chan            |          | Data                | OK            | N        | Cancel   |

FIGURE 2-3: Creating a new pivot table from the sample pivot tables displayed in the Recommended PivotTables dialog box.

### Manually created pivot tables

Creating pivot tables with the Quick Analysis tool or the Recommended Pivot-Tables button on the Insert tab is fine provided that you're only summarizing the data stored in a single data list that's stored in your Excel worksheet.

When you want your pivot table to work with data from fields in more than one (related) data table or with data stored in a data table that doesn't reside in your worksheet as when connecting with an external data source (see Book 6, Chapter 2), you need to manually create the pivot table.

#### Creating a pivot table with local data

To manually create a new pivot table using a data list stored in your Excel workbook, simply open the worksheet that contains that list (see Book 6, Chapter 1) you want summarized by the pivot table, position the cell pointer somewhere in the cells of this list, and then click the PivotTable command button on the Ribbon's Insert tab or press Alt+NVT.

Excel then selects all the data in the list indicated by a marquee around the cell range before it opens a Create PivotTable dialog box similar to the one shown in Figure 2-4, where the Select a Table or Range option is selected. You can then adjust the cell range in the Table/Range text box under the Select a Table or Range option button if the marquee does not include all the data to be summarized in the pivot table.

| Create PivotTable       |              |                       | ?    | ×    |
|-------------------------|--------------|-----------------------|------|------|
| Choose the data that yo | ou want to   | analyze               |      |      |
| Select a table or ra    | nge          |                       |      |      |
| Table/Range:            | Table1       |                       |      | Ţ    |
| O Use an external da    | ta source    |                       |      |      |
| Choose Conr             | ection       |                       |      |      |
| Connection na           | me:          |                       |      |      |
| 🔘 Use this workbool     | ds Data Mo   | del                   |      |      |
| Choose where you wan    | t the Pivot1 | able report to be pla | aced |      |
| New Worksheet           |              |                       |      |      |
| O Existing Workshee     | t            |                       |      |      |
| Location:               |              |                       |      | Ť    |
| Choose whether you w    | ant to anal  | ze multiple tables    |      |      |
| Add this data to the    |              |                       |      |      |
|                         |              | ОК                    | 6    | ncel |

FIGURE 2-4: Indicate the data source and pivot table location in the Create PivotTable dialog box.

By default, Excel builds the new pivot table on a new worksheet it adds to the workbook. If you want the pivot table to appear on the same worksheet, select the Existing Worksheet option button and then indicate the location of the first cell of the new table in the Location text box. (Just be sure that this new pivot table isn't going to overlap any existing tables of data.)

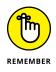

If the list you've selected in the Table/Range text box is related to another data list in your workbook and you want to be able to analyze and summarize data from both, be sure to select the Add This Data to the Data Model check box at the bottom of the Create PivotTable dialog box before you click OK. (See Book 6, Chapter 2 for details on creating relationships between data lists using key fields.)

#### Creating a pivot table from external data

If you're creating a pivot table using external data not stored in your workbook, you want to locate the cell pointer in the first cell of the worksheet where you want the pivot table before opening the Create PivotTable dialog box by selecting the PivotTable button on the Insert tab.

When the cell pointer's in a blank cell when you open the Create PivotTable dialog box, Excel automatically selects the Use an External Data Source option as the data source and the Existing Worksheet option as the location for the new pivot table. To specify the external data table to use, you then click the Choose Connections button to open the Existing Connections dialog box, where you select the name of the connection you want to use before you click the Open button. (See Book 6, Chapter 2 for information on establishing connections with external database tables.)

Excel then returns you to the Create PivotTable dialog box, where the name of the selected external data connection is displayed after the Connection Name heading. You can then modify the location settings, if need be, before creating the new pivot table by clicking OK. Note that the Add This Data to the Data Model check box is automatically selected (and cannot be deselected) — the relationships between the data tables in the source database specified by the external data connection are automatically reflected in fields displayed in the Field list for the new pivot table.

#### Constructing the new pivot table

After you indicate the source and location for the new pivot table in the Create PivotTable dialog box and click its OK button, the program adds a placeholder graphic (with the text, "To build a report, choose fields from the PivotTable Field List") indicating where the new pivot table will go in the worksheet while at the same time displaying a PivotTable Fields task pane on the right side of the Worksheet area. (See Figure 2–5.)

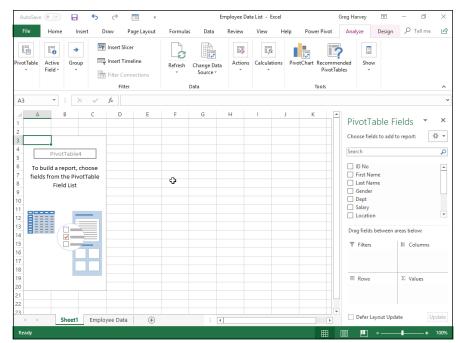

FIGURE 2-5: A new pivot table displaying the blank table grid and the PivotTable Fields List task pane.

> This PivotTable Fields task pane is divided into two areas: the Choose Fields to Add to Report list box with the names of all the fields in the data list you selected as the source of the table preceded by an empty check box at the top, and an area identified by the heading, Drag Fields Between Areas Below, which is divided into four drop zones (FILTERS, COLUMNS, ROWS, and VALUES) at the bottom.

To complete the new pivot table, all you have to do is assign the fields in the PivotTable Fields task pane to the various parts of the table. You do this by dragging a field name from the Choose Fields to Add to Report list box to one of the four areas (or drop zones) in the Drag Fields Between Areas Below section at the bottom of the task pane:

- FILTERS for the fields that enable you to page through the data summaries shown in the actual pivot table by filtering out sets of data — they act as the filters for the report. So, for example, if you designate the Year Field from a data list as a report filter, you can display data summaries in the pivot table for individual years or for all years represented in the data list. They appear at the top of the report above the columns and rows of the pivot table.
- COLUMNS for the fields that determine the arrangement of data shown in the columns of the pivot table — their entries appear in the table's column headings.
- ROWS for the fields that determine the arrangement of data shown in the rows of the pivot table — their entries appear in the table's row headings.
- VALUES for the fields whose data are presented in the cells in the body of the pivot table they are the values that are summarized in the last row and column of the table (totaled by default).

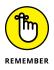

You can also add fields to the new pivot table simply by selecting the check box in front of the field name. Keep in mind when you use this method to build your pivot table that if Excel identifies the field as text, it automatically adds it to the ROWS area and when it identifies the field as numeric, the program adds it to the VALUES area. To remove a field from the pivot table, simply clear its check box in the PivotTable Fields task pane.

To better understand how you can use these various areas in a pivot table, look at a completed pivot table in Figure 2–6. For this pivot table, I dragged these fields in the employee data list to the following areas in the PivotTable Fields task pane:

- Gender field contains F (for female) or M (for male) to indicate the employee's gender to the FILTERS area.
- Location field contains the names of the various cities with corporate offices to the COLUMNS area.
- Dept field contains the names of the various departments in the company to the ROWS area.
- >> Salary field contains the annual salary for each employee to the VALUES area.

| A              | AutoSave Off                           |            | 5              | ð        | -8                      | ÷                         |               | E            | mployee Data | List - E        | xcel                       |                                | G               | reg Harvey                              | T            | -              | ٥         | $\times$ |
|----------------|----------------------------------------|------------|----------------|----------|-------------------------|---------------------------|---------------|--------------|--------------|-----------------|----------------------------|--------------------------------|-----------------|-----------------------------------------|--------------|----------------|-----------|----------|
|                | File Hom                               | e Inse     | rt [           | Draw     | Page La                 | ayout Fo                  | ormulas D     | ata          | Review       | View            | Help                       | Power Piv                      | ot              | Analyze                                 | Design       | 2              | Tell me   | ß        |
|                | Table Active                           | Group      |                |          |                         |                           | fresh<br>Data |              | Actions      | Calculat        |                            | ی<br>hart Reco<br>Piv<br>Tools | mmer<br>rotTabl |                                         |              |                |           | ~        |
| A              | 1 *                                    | $\pm$      | ~              | $f_x$    | Gende                   | r                         |               |              |              |                 |                            |                                |                 |                                         |              |                |           |          |
| 1              | A<br>Gender                            | B<br>(All) | ¥              | (        | -                       | D                         | E             |              | F            |                 | G                          | Н                              | <b>A</b>        | PivotT                                  | able Fi      | ields          | ~         | ×        |
| 3<br>4         | Sum of Salary<br>Row Labels 🔻          |            |                | Adminis  | tration                 |                           | Human Resou   | rces I       | nformation S |                 |                            |                                |                 | Choose fiel                             | lds to add t | o report       | :         | ☆ -      |
| 5<br>6<br>7    | Atlanta<br>Boston<br>Chicago           |            | 69100          |          | 86200                   | 100300<br>34000<br>129600 |               | 5300<br>4600 |              | 53000           | 153300<br>228400<br>280400 |                                |                 | Search                                  |              |                |           | م<br>•   |
| 8<br>9<br>10   | Detroit<br>San Francisco<br>Santa Rosa |            | 67000<br>21500 |          | 20800<br>87800<br>30440 | 60900<br>37500            |               |              |              | 57500           | 148700<br>146800<br>87940  |                                |                 | Dept     Salary     Locatic     Date Hi |              |                |           |          |
| 11<br>12<br>13 | Seattle<br>Grand Total                 |            | 157600         |          | 100000<br>325240        | 102700<br>465000          | 18            | 9900         |              | 47500<br>158000 | 250200<br>1295740          |                                |                 | Vears o                                 | f Service    |                |           | *        |
| 14<br>15<br>16 |                                        |            |                |          |                         |                           |               |              |              |                 |                            | ¢                              |                 | Drag fields                             | between a    | reas bel       | ow:       |          |
| 17<br>18       |                                        |            |                |          |                         |                           |               |              |              |                 |                            |                                |                 | Filters<br>Gender                       | Ŧ            | III Co<br>Dept | lumns     | Ŧ        |
| 19<br>20<br>21 |                                        |            |                |          |                         |                           |               |              |              |                 |                            |                                |                 | = Rows                                  |              | ΣVa            | luer      |          |
| 22<br>23<br>24 |                                        |            |                |          |                         |                           |               |              |              |                 |                            |                                |                 | Location                                | •            |                | of Salary | / -      |
| 25             | < ▶                                    | Sheet1     | Emplo          | ovee Dat | ta                      | (+)                       |               | : 4          | 1            |                 |                            |                                | •               | 🗌 Defer L                               | ayout Upd    | ate            | U         | pdate    |
| R              | eady                                   |            | Empre          | ojee oa  |                         | 0                         |               |              | 1            |                 |                            | Ħ                              |                 |                                         |              | -              | -+        | 90%      |

FIGURE 2-6: A completed pivot table after adding the fields from the employee data list to its various sections.

> As a result, this pivot table now displays the sum of the salaries for both the men and women employees in each location (across the columns) and then presents these sums by their department (in each row).

> As soon as you create a new pivot table (or select the cell of an existing table in a worksheet), Excel selects the Analyze tab of the PivotTable Tools contextual tab added to the end of the Ribbon. Among the many groups on this tab, you find the Active Field group, which contains the following useful command buttons:

- Active Field text box indicating the pivot table field that is active in the worksheet
- Field Settings button to open the Field Settings dialog box, where you can change various settings for the pivot table field that's active in the worksheet
- Drill Down and Drill Up buttons to display lower levels with detail data (Drill Down) or higher levels with summary data (Drill Up) in a chart or matrix
- Expand Field and Collapse Field buttons to hide and redisplay the expand (+) and collapse (-) buttons in front of particular Column Fields or Row Fields that enable you to temporarily remove and then redisplay their particular summarized values in the pivot table

### CHANGING THE PIVOTTABLE FIELDS TASK PANE DISPLAY

By default, Excel displays the list of fields stacked on top of the four areas — FILTERS, COLUMNS, ROWS, and VALUES — in the PivotTable Fields task pane. You can change this arrangement by clicking the Tools drop-down button (to the immediate right of the Choose Fields to Add to Report heading) and then choosing one of the following options from its drop-down menu: Fields Section and Areas Section Side-by-Side to place the list of fields in a column to the left of the four areas, Fields Section Only to list only the fields, Areas Section Zones Only (2 by 2) to list only the areas in two columns, or Areas Section Zones Only (1 by 4) to list only the areas in one column.

When you display only the four areas in the PivotTable Fields task pane, you can click the drop-down buttons that appear to the right of the name of each field you add to the four areas to manipulate the fields: Move to Report Filter to move the field to the FILTERS area, Move to Row Labels to move the field to the ROWS area, Move to Column Labels to move the field to the COLUMNS area, Move to Values to move the field to the VALUES area, Remove Field to remove the field from its current drop zone, or Field Settings to open the Fields Settings dialog box, where you can adjust the subtotals, filter, layout, and print settings for the field.

## **Formatting a Pivot Table**

Excel 2019 makes formatting a new pivot table you've added to a worksheet as quick and easy as formatting any other table of data or list of data. All you need to do is click a cell of the pivot table to add the PivotTable Tools contextual tab to the end of the Ribbon and then click its Design tab to display its command buttons.

The Design tab on the PivotTable Tools contextual tab is divided into three groups:

- Layout group to add subtotals and grand totals to the pivot table and modify its basic layout
- PivotTable Style Options group to refine the pivot table style you select for the table using the PivotTable Styles gallery to the immediate right
- PivotTable Styles group containing the gallery of styles you can apply to the active pivot table by clicking the desired style thumbnail

## Refining the pivot table layout and style

After selecting a style from the PivotTable Styles gallery on the Design tab on the PivotTable Tools contextual tab, you can then refine the style using the command buttons in the Layout group and the check boxes in the PivotTable Style Options group.

The Layout group on the Design tab contains the following four command buttons:

- Subtotals to hide the display of subtotals in the summary report or have them displayed at the top or bottom of their groups in the report
- Grand Totals to turn on or off the display of grand totals in the last row or column of the report
- >> **Report Layout** to modify the display of the report by selecting between the default Compact Form and the much more spread-out Outline Form (which connects the subtotals across the columns of the table with lines or shading depending on the table style selected) and Tabular Form (which connects the row items in the first column and the subtotals across the columns of the table with gridlines or shading depending on the table style selected)
- >> Blank Rows to insert or remove a blank row after each item in the table

The PivotTable Style Options group contains the following four check boxes:

- Row Headers to remove and then re-add the font and color formatting from the row headers of the table in the first column of the table applied by the currently selected pivot table style
- Column Headers to remove and then re-add the font and color formatting from the column headers at the top of the table applied by the currently selected pivot table style
- Banded Rows to add and remove banding in the form of gridlines or shading (depending on the currently selected pivot table style) from the rows of the pivot table
- Banded Columns to add and remove banding in the form of gridlines or shading (depending on the currently selected pivot table style) from the columns of the pivot table

Figure 2–7 shows the original pivot table created from the employee data list after making the following changes:

Adding the Years of Service field as a second row field and then closing the PivotTable Fields task pane

- Selecting the Banded Rows check box in the PivotTable Style Options group on the Design contextual tab
- Choosing the Show in Outline Form option from the Report Layout command button's drop-down menu in the Layout group of the Design tab
- Choosing the Insert Blank Line after Each Item option from the Blank Rows command button's drop-down menu in the Layout group of the Design tab
- Choosing the Show All Subtotals as Bottom of Group option from the Subtotals command button's drop-down menu in the Layout group of the Design tab

| AutoSave ( Off            | ) 🔒 🔊 (                              | r 🖻 🗘         |                   | Employee Data Lis | - Excel         | Greg Harvey          | <b>T</b>    | ð         |   |
|---------------------------|--------------------------------------|---------------|-------------------|-------------------|-----------------|----------------------|-------------|-----------|---|
| File Hon                  | ne Insert Drav                       | v Page Layout | Formulas          | Data Review Vi    | w Help Po       | wer Pivot Analyze    | Design 🧳    | P Tell me |   |
| Subtotals Granc<br>Totals | + Layout + Rows +                    | Column Hea    | ders 🗌 Banded     |                   |                 |                      |             | *         |   |
| L                         | ayout                                | Pivotia       | ble Style Options |                   |                 | PivotTable Styles    |             |           |   |
| A1 *                      | $\vdots$ $\times$ $\checkmark$ $f_s$ | Gender        |                   |                   |                 |                      |             |           |   |
| A                         | В                                    | С             | D                 | E                 | F               | G                    | н           | 1.1       |   |
| 1 Gender                  | (All) 👻                              |               |                   |                   |                 |                      |             |           |   |
| 2                         |                                      |               |                   |                   |                 |                      |             |           |   |
| Sum of Salary             |                                      | Dept          |                   |                   |                 |                      |             |           |   |
|                           | Years of Service                     | Accounting    | Administration    | Engineering       | Human Resources | Information Services | Grand Total |           |   |
| o Atlanta                 | 19.0                                 |               |                   | 389               | 00              |                      | 38900       |           |   |
| 7                         | 21.0                                 |               |                   | 614               |                 |                      | 61400       |           |   |
| 8                         | 22.0                                 |               |                   | 01                |                 | 27200                |             |           |   |
| 9                         | 30.0                                 |               |                   |                   |                 | 25800                |             |           |   |
| 0 Atlanta Total           |                                      |               |                   | 1003              | 00              | 53000                | 153300      |           |   |
| 1                         |                                      |               |                   |                   |                 |                      |             |           |   |
| 2  Boston                 |                                      |               |                   |                   |                 |                      |             |           |   |
| 3                         | 17.0                                 |               |                   |                   |                 | 500                  | 27500       |           |   |
| 4                         | 19.0                                 |               |                   |                   |                 | 500                  | 26500       |           |   |
| 5                         | 21.0                                 |               |                   |                   |                 | .100                 | 21100       |           |   |
| 6                         | 22.0                                 |               |                   |                   | 50              | 200                  | 50200       |           |   |
| 7                         | 24.0                                 | 2410          | 0                 |                   |                 |                      | 24100       |           |   |
| 8                         | 27.0                                 |               | -                 | 340               | 00              |                      | 34000       |           |   |
| 9<br>Destas Tatal         | 31.0                                 | 4500          |                   |                   | 00 101          | 200                  | 45000       |           |   |
| 0 Boston Total            |                                      | 6910          | J                 | 340               | 00 125          | 300                  | 228400      |           |   |
| 2 © Chicago               |                                      |               |                   |                   |                 |                      |             |           |   |
| 3                         | 18.0                                 |               |                   | 750               | 00              |                      | 75000       |           |   |
| 4                         | 19.0                                 |               | 8                 | 5200              |                 | 600                  | 150800      | ¢         |   |
| 25                        | 20.0                                 |               | 0.                | 250               |                 |                      | 25000       |           |   |
|                           |                                      | 1 0           |                   |                   |                 |                      | 00000       |           |   |
| <                         | Sheet1 Employee                      | e Data 🛛 🕀    |                   |                   | •               |                      |             |           |   |
| (                         |                                      |               |                   |                   |                 |                      |             |           | 9 |

FIGURE 2-7: Revised pivot table in the Outline Form with an extra blank row between each item in the pivot table.

#### Formatting the parts of the pivot table

Even after applying a table style to your new pivot table, you may still want to make some individual adjustments to its formatting, such as selecting a new font, font size, or cell alignment for the text of the table and a new number format for the values in the table's data cells.

You can make these types of formatting changes to a pivot table by selecting the part of the table to which the formatting is to be applied and then selecting the new formatting from the appropriate command buttons in the Font, Alignment, and Number groups on the Home tab of the Ribbon.

# Applying a new font, font size, or alignment to the pivot table

You can modify the text in a pivot table by selecting a new font, font size, or horizontal alignment. To make these formatting changes to the text in the entire table, select the entire table before you use the appropriate command buttons in the Font and/or Alignment group on the Home tab. To apply these changes only to the headings in the pivot table, select only its labels before using the commands on the Home tab. To apply these changes only to the data in the body of the pivot table, select only its cells.

To help you select the cells you want to format in a pivot table, use the following Select items on the Actions command button's drop-down list:

- **1.** Click a cell in the pivot table in the worksheet and then click the Select drop-down button in the Actions group on the Analyze tab under the PivotTable Tools contextual tab (Alt+JTW).
- 2. On the Select submenu, you can do the following:
  - Click the Label and Values option to select the cells with the row and column headings and those with the values in the table.
  - Click the Values option to select only the cells with values in the table.
  - Click the Labels option to select only the cells with the rows and column headings in the table.
  - Click the Entire PivotTable option on the Select submenu to select all the pivot table cells, including the Report Filter cells.
  - Click the Enable Selection option to be able to select single rows or columns of the pivot table by clicking it with the mouse or Touch pointer.

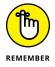

You can also use the following hot keys to select all or part of your pivot table:

- >> Alt+JTWA to select the label cells with the row and column headings as well as the data cells with the values in the body of the pivot table
- Alt+JTWV to select only the data cells with the values in the body of the pivot table

- Alt+JTWL to select only the label cells with the row and column headings in the pivot table
- Alt+JTWT to select the entire table, that is, all the cells of the pivot table including those with the Report Filter

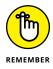

You can use the Label and Values, Values, and Labels options on the Select button's drop-down menu and their hot key equivalents only *after* you have selected the Entire Table option to select all the cells.

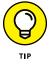

Use Live Preview to preview the look of a new font or font size on the Font or Font Size drop-down menu in the Font group on the Ribbon's Home tab.

#### Applying a number format to the data cells

When you first create a pivot table, Excel does not format the data cells in the table that contain the values corresponding to the field or fields you add to the VALUES area in the PivotTable Fields task pane and the subtotals and grand totals that Excel adds to the table. You can, however, assign any of the Excel number formats to the values in the pivot table in one of two manners.

In the first method, you select the entire table (Alt+JTWT), then select only its data cells in the body of the pivot table (Alt+JTWV), and then apply the desired number format using the command buttons in the Number group of the Home tab of the Ribbon. For example, to format the data cells with the Accounting number format with no decimal places, you click the Accounting Number Format command but-ton and then click the Decrease Decimal command button twice.

You can also apply a number format to the data cells in the body of the pivot table by following these steps:

 Click the name of the field in the pivot table that contains the words "Sum of" and then click the Field Settings button in the Active Field group of Analyze tab to open the Summarize Values By tab of the Value Field Settings dialog box.

In my Employee example pivot table, this field is called Sum of Salary because the Salary field is summarized. Note that this field is located at the intersection of the Column and Row Label fields in the table.

- **2.** Click the Number Format command button in the Value Field Settings dialog box to open the Number tab of the Format Cells dialog box.
- **3.** Click the type of number format you want to assign to the values in the pivot table on the Category list box of the Number tab.

- (Optional) Modify any other options for the selected number format such as Decimal Places, Symbol, and Negative Numbers that are available for that format.
- 5. Click OK twice the first time to close the Format Cells dialog box and the second to close the Value Field Settings dialog box.

## Sorting and Filtering the Pivot Table Data

When you create a new pivot table, you'll notice that Excel automatically adds AutoFilter buttons to the Report Filter field as well as the labels for the Column and Row fields. These AutoFilter buttons enable you to filter out all but certain entries in any of these fields, and in the case of the Column and Row fields, to sort their entries in the table.

When you add more than one Column or Row field to your pivot table, Excel adds collapse buttons (-) that you can use to temporarily hide subtotal values for a particular secondary field. After clicking a collapse button in the table, it immediately becomes an expand button (+) that you can click to redisplay the subtotals for that one secondary field.

### **Filtering the report**

Perhaps the most important AutoFilter buttons in a pivot table are the ones added to the Report Filter field(s). By selecting a particular option on the drop-down lists attached to one of these AutoFilter buttons, only the summary data for that subset you select is then displayed in the pivot table itself.

For example, in the example pivot table (refer to Figure 2–6) that uses the Gender field from the employee data list as the Report Filter field, you can display the sum of just the men's salaries by location and department in the body of the pivot table simply by clicking the Gender field's filter button and then selecting M from the drop-down list before you click OK. Likewise, you can view the summary of the women's salaries by selecting F from this filter button's drop-down list. To later redisplay the summary of the salaries for all the employees, you then reselect the (All) option from this list before you click OK.

Excel then displays M in the Gender Report Filter field instead of the default (All) and replaces the standard drop-down button icon with a cone-shaped filter icon, indicating that the field is currently being filtered to show only some of the values in the data source.

### Filtering individual Column and Row fields

The AutoFilter buttons on the Column and Row fields enable you to filter particular groups and, in some cases, individual entries in the data source. To filter the summary data in the columns or rows of a pivot table, click the Column or Row field's filter button and start by deselecting the check box for the (Select All) option at the top of the drop-down list to clear its check mark. Then, select the check boxes for all the groups or individual entries whose summed values you still want displayed in the pivot table to put check marks back in each of their check boxes before you click OK.

As when filtering a Report Filter field in the table, Excel replaces the standard drop-down button icon displayed in the particular Column or Report field with a cone-shaped filter icon. This icon indicates that the field is currently being filtered and only some of its summary values are now displayed in the pivot table. To redisplay all the values for a filtered Column or Report field, you need to click its filter button and then select the (Select All) option at the top of its drop-down list before you click OK.

Figure 2–8 shows the original sample pivot table after formatting the values (with a number format that uses a comma as a thousands separator and displays zero decimal places) and then filtering its Gender Filter Report Field to women by selecting F (for Female) and its Dept Row Field to Accounting, Administration, and Human Resources.

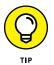

Notice in Figure 2–8 that after filtering the pivot table by selecting F in the Gender Filter Report field and selecting Accounting, Administration, and Human Resources departments as the only Dept Row fields, the filtered pivot table no longer displays salary summaries for all of the company's locations. (Santa Rosa, Seattle, and Atlanta locations are missing.) You can tell that the table is missing these locations because there are no women employees in the three selected departments and not as a result of filtering the Location Column Labels field because its drop-down button still uses the standard icon and not the cone filter icon now shown to the right of the Gender Filter Report and Dept Row Labels fields.

## Slicing the pivot table data

Excel 2019 supports *slicers*, a graphic tool for filtering the data in your pivot table. Instead of having to filter the data using the check boxes attached to an item list on the drop-down menus on a field's AutoFilter button, you can use slicers instead. Slicers, which float as graphic objects over the worksheet, not only enable you to quickly filter the data in particular fields of a pivot table, but also enable you to connect slicers to multiple pivot tables or to a pivot table and a pivot chart you've created.

| A           | AutoSave 🔍 Off                 |            | <b>5</b>       | 2                                              | 8 -       |               | E                       | mployee Dat | a List - E    | xcel |                              | G              | reg Harvey  | •           | -              | ٥      | $\times$    |
|-------------|--------------------------------|------------|----------------|------------------------------------------------|-----------|---------------|-------------------------|-------------|---------------|------|------------------------------|----------------|-------------|-------------|----------------|--------|-------------|
|             | File Home                      | Inser      | rt Draw        | Pa                                             | ge Layout | Formulas      | Data                    | Review      | View          | Help | Power Piv                    | ot             | Analyze     | Design      | РTe            | ll me  | ß           |
|             | otTable<br>• Field •           | →<br>Group | in:            | ert Slicer<br>ert Timel<br>ter Conne<br>Filter |           | Refresh       | Change Data<br>Source * | Actions     | Calculat<br>v | _    | otChart Reco<br>Piv<br>Tools | mmer<br>otTabl |             | v           |                |        | ~           |
| A           | 1 * :                          | $\times$   | $\sqrt{-f_x}$  | Ger                                            | nder      |               |                         |             |               |      |                              |                |             |             |                |        | ~           |
|             | A                              |            | в              | с                                              | D         | E             | F                       | G           | н             | 1    | J                            |                |             |             |                |        |             |
|             | Gender                         | F          | Τ.,            |                                                |           |               |                         |             |               |      |                              |                | PivotTa     | able Fi     | elds           | -      | ×           |
| 2<br>3<br>4 | Sum of Salary<br>Row Labels    | Colum      | n Labels 🖵     | Chicago                                        | Detroit   | San Francisco | Grand Total             |             |               |      |                              |                | Choose fiel | ds to add t | o report:      | \$     | \$ <b>*</b> |
| 5           | Accounting                     | boston     | 69100          | cincugo                                        | 38000     | 21500         |                         |             |               |      |                              |                | Search      |             |                |        | ρ           |
| 6           | Administration                 |            |                |                                                | 20800     |               | 20800                   |             |               |      |                              |                | Gender      |             |                |        |             |
| 7           | Engineering<br>Human Resources |            | 34000<br>76700 | 29600<br>34900                                 |           |               | 124500<br>111600        |             |               |      |                              |                | ✓ Gender    |             |                | 1      | -           |
| 9           | Grand Total                    |            | 179800         |                                                | 119700    | 21500         |                         | ¢           |               |      |                              |                | Salary      |             |                |        | _           |
| 10          |                                |            |                |                                                |           |               |                         |             |               |      |                              |                | ✓ Locatio   |             |                | 1      | T           |
| 11          |                                |            |                |                                                |           |               |                         |             |               |      |                              |                | Date Hi     |             |                |        |             |
| 12          |                                |            |                |                                                |           |               |                         |             |               |      |                              |                | Years of    |             |                |        |             |
| 13<br>14    |                                |            |                |                                                |           |               |                         |             |               |      |                              | -              | Profit SI   | naring      |                |        | Ŧ           |
| 14          |                                |            |                |                                                |           |               |                         |             |               |      |                              |                | Drag fields |             |                |        |             |
| 16          |                                |            |                |                                                |           |               |                         |             |               |      |                              | -              | Drag fields | between a   | reas belov     | v:     |             |
| 17          |                                |            |                |                                                |           |               |                         |             |               |      |                              |                | ▼ Filters   |             | III Colu       | mns    |             |
| 18          |                                |            |                |                                                |           |               |                         |             |               |      |                              |                | Gender      | Ŧ           | Locatio        | n      | Ŧ           |
| 19          |                                |            |                |                                                |           |               |                         |             |               |      |                              |                |             |             |                |        |             |
| 20          |                                |            |                |                                                |           |               |                         |             |               |      |                              |                |             |             |                |        |             |
| 21          |                                |            |                |                                                |           |               |                         |             |               |      |                              | -              | Rows        |             | $\Sigma$ Value | es     |             |
| 22<br>23    |                                |            |                |                                                |           |               |                         |             |               |      |                              | -              | Dept        | Ŧ           | Sum of         | Salary | -           |
| 23          |                                |            |                |                                                |           |               |                         |             |               |      |                              | -              |             |             |                |        |             |
| 24          |                                |            |                |                                                |           |               |                         |             |               |      |                              |                |             |             |                |        |             |
| - 25        | < → Sh                         | eet1       | Employee       | Data                                           | +         |               | : •                     |             |               |      |                              | •              | Defer La    | iyout Upda  | ate            | Up     | date        |
| D.          | eady                           |            |                |                                                |           |               |                         |             |               |      | ET                           | F              | a III       | -           |                |        | 90%         |

FIGURE 2-8: The pivot table after filtering the Gender Filter Report field and the Dept Row field.

To use slicers on a pivot table, click one of the table's cells and then click the Insert Slicer button in the Filter group of the table's Analyze tab. Excel then displays an Insert Slicers dialog box containing a list of all the fields in the current pivot table. You then select the check boxes for all the fields you want to filter the pivot table for before you select OK.

Excel then displays a slicer for each field you select in the Insert Slicers dialog box. Each slicer appears as a rectangular graphic object that contains buttons for each entry in the particular pivot table field. You can then filter the data in the pivot table simply by clicking the individual entries in the slicer for all the values you still want displayed in the table. To display values for multiple, nonconsecutive entries in a particular field, you hold down the Ctrl key as you click entries in its slicer. To display values of multiple consecutive values, you click the first entry in its slicer and then hold the Shift key as you click the last entry you want included.

Figure 2–9 shows you the pivot table for the employee data list after I used three slicers to filter it. The first slicer is for the Gender field, where I selected M so that only the records for the men are displayed in the pivot table. The second slicer is for the Dept field, where I clicked the Engineering item to display only the men's salaries in Engineering. The third and final slicer is for the Location field, where I selected the Chicago, San Francisco, and Seattle locations (by holding down the Ctrl key as I clicked their buttons in the Location slicer). As a result, the employee data pivot table is now filtered so that you see only the salary totals for the men in the Engineering departments at the Chicago, San Francisco, and Seattle offices.

| A        | utoSave Off             | 5                     | ¢ E           | Ŧ            |             |                                       | Employee Da               | ta List - | Excel |                    | Greg Harvey     | *          | -       | ٥    | $\times$ |
|----------|-------------------------|-----------------------|---------------|--------------|-------------|---------------------------------------|---------------------------|-----------|-------|--------------------|-----------------|------------|---------|------|----------|
| I        | ile Hom                 | e Insert              | Draw Pag      | e Layout     | Formulas    | Data                                  | Review                    | View      | N     | Help Po            | wer Pivot Optio | ns 🔎       | Tell me | l    | 🖻 Shai   |
| Lo       | licer Caption:<br>ation | Report<br>Connections |               |              | •           | E Sen                                 | ng Forward<br>Id Backward | -         | •     | 🐨 Colur<br>📳 Heigl | nt: 0.26"       | 🚺 Height   |         | *    |          |
| [        | Slicer Setting          | gs                    |               |              |             | 🖧 Sel                                 | ection Pane               |           | 21    | 🥁 Widtl            | n: 1.81" ț      | to the the | -       | Ŧ    |          |
|          | Slic                    | ter                   |               | Slicer Style | es          |                                       | Arrange                   |           |       | B                  | uttons          | Siz        | ze      | - Gi | ~        |
| Lo       | cation *                | : × 🗸                 | $f_{x}$       |              |             |                                       |                           |           |       |                    |                 |            |         |      |          |
| 4        | A                       | В                     | С             | D            | E           | F                                     | G                         | н         | 1     | J                  | К               | L          |         | м    |          |
|          | Gender                  | M 🤤                   | ſ             |              |             |                                       |                           |           |       |                    |                 |            |         |      |          |
| 2        | Come of Colomy          | Column Labels 🗐       | -             |              |             |                                       |                           |           |       |                    |                 |            |         |      |          |
|          | Row Labels 🗐            |                       | San Francisco | Seattle      | Grand Total |                                       |                           |           |       |                    |                 |            |         |      |          |
|          | Engineering             | 10000                 |               |              | 199500      |                                       |                           |           |       |                    |                 |            |         |      |          |
|          | Grand Total             | 10000                 | 0 37500       | 62000        | 199500      |                                       |                           |           |       |                    |                 |            |         |      |          |
| 7        |                         |                       |               |              |             |                                       |                           |           |       |                    |                 |            |         |      |          |
| 8<br>9   |                         |                       |               |              |             |                                       |                           |           |       |                    |                 |            |         |      |          |
| 9<br>10  |                         |                       |               |              |             |                                       |                           |           |       |                    |                 |            |         |      |          |
| 1        |                         |                       |               |              |             |                                       |                           |           |       |                    |                 | -          |         |      |          |
| 2        |                         |                       | Gender        | ž=           | 5           | Dept                                  | 12                        |           |       | Location           |                 | 7          |         |      |          |
| 3        |                         |                       | F             |              |             | Adminis                               | tration                   |           |       | Atlanta            |                 |            |         |      |          |
| 4        |                         |                       | M             |              |             |                                       |                           |           |       |                    |                 |            |         |      |          |
| 6        |                         |                       | IVI           |              |             | Enginee                               | ring                      |           |       | Chicag             | 0               |            |         |      |          |
| 7        |                         |                       |               |              |             | Human                                 | Resources                 |           |       | San Fra            | ancisco         |            |         |      |          |
| 8        |                         |                       |               |              |             | Informa                               | tion Services             |           |       | O Seattle          |                 | 9          |         |      |          |
| 9        |                         |                       |               |              |             | Account                               | ting                      |           |       | Bostor             | 3               |            |         |      |          |
| 20<br>21 |                         |                       |               |              |             | · · · · · · · · · · · · · · · · · · · | -                         |           |       | Detroit            |                 |            |         |      |          |
| 22       |                         |                       |               |              |             |                                       |                           | -         |       |                    |                 |            |         |      |          |
| 23       |                         |                       |               |              |             |                                       |                           |           |       | Santa              | Rosa            |            |         |      |          |
| 24       |                         |                       |               |              |             |                                       |                           |           |       |                    | -               |            |         |      |          |
| 25       |                         |                       |               |              |             |                                       |                           |           |       | 0                  | 0               | 5          |         |      |          |
| 20       | 4 1                     | Sheet1 Emp            | loyee Data    | +            |             |                                       |                           |           |       | 4                  |                 |            |         |      | Þ        |

FIGURE 2-9: Employee pivot table showing the men's salaries in the Engineering department in Chicago, San Francisco, and Seattle.

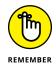

Because slicers are graphic objects, when you add them to your worksheet, the program automatically adds an Options tab under a Slicer Tools contextual tab to the Ribbon. This Options tab contains many of the same graphic controls that you're used to when dealing with standard graphic objects such as shapes and text boxes, including a Slicer Styles drop-down gallery and Bring Forward, Send Back, and Selection Pane that you can use to format the currently selected slicer. You can also use the Height and Width options in the Buttons and Size groups to modify the dimensions of the slicer and the buttons it contains. Finally, you can use the Report Connections command button to open the Report Connections dialog box, where you can connect additional pivot tables to the currently selected slicer.

To move a slicer, you click it to select it and then drag it from somewhere on its border using the black-cross pointer with an arrowhead. To deselect the items you've selected in a slicer, click the button in the upper-right corner of the slicer with a red *x* through the filter icon. To get rid of a slicer (and automatically redisplay the PivotTable Fields task pane), select the slicer and then press the Delete key.

## **Using timeline filters**

Excel 2019 also enables you to filter your data with its timeline feature. You can think of timelines as slicers designed specifically for date fields that enable you to filter data out of your pivot table that doesn't fall within a particular period, thereby allowing you to see timing of trends in your data. To create a timeline for your pivot table, select a cell in your pivot table and then select the Insert Timeline button in the Filter group on the Analyze contextual tab under the PivotTable Tools tab on the Ribbon. Excel then displays an Insert Time-lines dialog box displaying a list of pivot table fields that you can use in creating the new timeline. After selecting the check box for the date field you want to use in this dialog box, click OK.

Figure 2–10 shows you the timeline I created for the sample Employee Data list by selecting its Date Hired field in the Insert Timelines dialog box. As you can see, Excel created a floating Date Hired timeline with the years and months demarcated and a bar that indicates the time period selected. By default, the timeline uses months as its units, but you can change this to years, quarters, or even days by clicking the time units' drop-down button immediately below the filter icon in the upper-right corner of the timeline and then selecting the desired time unit.

For Figure 2–10, I selected the Years option as the timeline's unit and then selected the period 1995 through 1999 so that the pivot table shows the salaries by department and location for only employees hired during this four-year period. I did this simply by dragging the timeline bar in the Date Hired timeline graphic so that it begins at 1995 and extends just up to 2000. And should I need to filter the pivot table salary data for other hiring periods, I would simply modify the start and stop times by dragging the timeline bar in the Date Hired timeline.

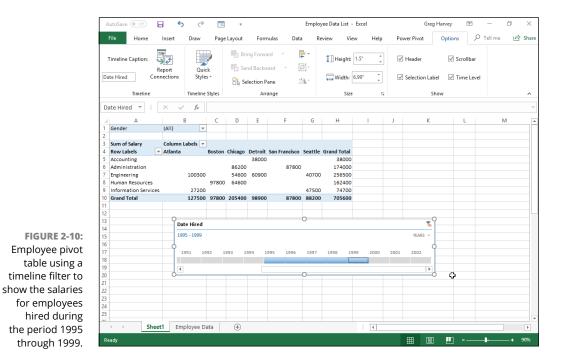

Performing Large-Scale Data Analysis

#### Sorting the pivot table

You can instantly reorder the summary values in a pivot table by sorting the table on one or more of its Column or Row fields. To re-sort a pivot table, click the AutoFilter button for the Column or Row field you want to use in the sort and then click either the Sort A to Z option or the Sort Z to A option at the top of the field's drop-down list.

Click the Sort A to Z option when you want the table reordered by sorting the labels in the selected field alphabetically, or, in the case of values, from the smallest to largest value, or, in the case of dates, from the oldest to newest date. Click the Sort Z to A option when you want the table reordered by sorting the labels in reverse alphabetical order (Z to A), values from the highest to smallest, and dates from the newest to oldest.

## **Modifying the Pivot Table**

As the term *pivot* implies, the fun of pivot tables is being able to rotate the data fields by using the rows and columns of the table, as well as to change what fields are used on the fly. For example, suppose that after making the data list's Location field the pivot table's Column Labels Field, and its Dept field the Row Labels Field, you now want to see what the table looks like with the Dept field as the Column Labels Field and the Location field as the Row Labels Field.

No problem: All you have to do is open the PivotTable Fields task pane (Alt+JTL) and then drag Location from the COLUMNS area to the ROWS area and then drag Dept from the ROWS to COLUMNS. *Voilà* — Excel rearranges the totaled salaries so that the rows of the pivot table show the location grand totals, and the columns now show the departmental grand totals. Figure 2–11 shows this new arrangement for the pivot table.

In fact, when pivoting a pivot table, not only can you rotate existing fields, but you can also add new fields to the pivot table or assign more fields to the table's COLUMNS and ROWS areas.

Figure 2–12 illustrates this situation. This figure shows the same pivot table after making a couple of key changes to the table structure. First, I added the Profit Sharing field as a second Report Filter field by dragging it to the FILTERS area in the PivotTable Fields task pane. Then, I made Location a second Row Labels Field by dragging it from the COLUMNS area to the ROWS area. Finally, for this figure, I changed the setting in the Gender Report Filter from the default of All to M and changed the Profit Sharing Report Filter to Yes.

| Au             | itoSave 🔍 Off                          |           | 5              | Ì                                           | -8                         | Ŧ                        |         |                        | Employee Dat  | a List - E       | xcel                       |                      | Gr | eg Harvey             | [↑]        | -                | 0 >            |
|----------------|----------------------------------------|-----------|----------------|---------------------------------------------|----------------------------|--------------------------|---------|------------------------|---------------|------------------|----------------------------|----------------------|----|-----------------------|------------|------------------|----------------|
| F              | ile Hom                                | ne Insert | C              | )raw                                        | Page Li                    | ayout Fo                 | ormulas | Data                   | Review        | View             | Help                       | Power Pivot          |    | Analyze               | Design     | РTe              | ll me 🛃        |
|                | Table Active                           |           |                | Insert SI<br>Insert Ti<br>Filter Co<br>Filt | <b>imeline</b><br>onnectio |                          |         | hange Data<br>Source * | Actions       | Calculat         |                            | Chart Recom<br>Pivot |    |                       | N          |                  |                |
| A1             | Ψ                                      | ×         | ~              | $f_x$                                       | Gende                      | r                        |         |                        |               |                  |                            |                      |    |                       |            |                  |                |
| 2              | A<br>Gender<br>Sum of Salary           | (All)     | T els T        | С                                           | 2                          | D                        | Ē       |                        | F             |                  | G                          | H                    | •  | PivotT<br>Choose fiel |            | 0100             | - ×            |
| 4              | Row Labels 💌<br>Atlanta                |           |                | Administ                                    | tration                    | Engineering<br>100300    |         | esources               | Information : | ervices<br>53000 |                            |                      |    | Search                |            |                  | 4              |
| 7              | Boston<br>Chicago<br>Detroit           |           | 69100<br>67000 |                                             | 86200<br>20800             | 34000<br>129600<br>60900 |         | 125300<br>64600        |               |                  | 228400<br>280400<br>148700 |                      |    | ✓ Gende<br>✓ Dept     | r          |                  | 4              |
| 9<br>10        | San Francisco<br>Santa Rosa<br>Seattle |           | 21500          |                                             | 87800<br>30440<br>100000   | 37500                    |         |                        |               | 57500<br>47500   | 146800                     |                      |    | Salary<br>Locatio     |            |                  |                |
| 12<br>13       | Grand Total                            | 1         | 57600          |                                             | 325240                     | 465000                   |         | 189900                 |               | 47500<br>158000  |                            |                      |    | Vears o               | f Service  |                  | , T            |
| 14<br>15<br>16 |                                        |           |                |                                             |                            |                          |         | ¢                      |               |                  |                            |                      |    | Drag fields           | between a  | reas below       | v:             |
| 17<br>18<br>19 |                                        |           |                |                                             |                            |                          |         |                        |               |                  |                            |                      |    | Filters<br>Gender     | Ŧ          | III Colu<br>Dept | mns<br>•       |
| 20<br>21<br>22 |                                        |           |                |                                             |                            |                          |         |                        |               |                  |                            |                      |    | Rows                  |            | Σ Value          | es             |
| 23<br>24       |                                        |           |                |                                             |                            |                          |         |                        |               |                  |                            |                      |    | Location              | -          | Sum of           | Salary 🔻       |
| 25             | •                                      | Sheet1    | Emplo          | oyee Data                                   | a                          | +                        |         | : [                    | (             |                  |                            | Þ                    | ¥  | Defer L               | ayout Upda | ate              | Update         |
| Rea            | ady                                    |           |                |                                             |                            |                          |         |                        |               |                  |                            | Ħ                    | [  | ]                     |            | 8.               | _ <b>+</b> 90% |

FIGURE 2-11: Pivoting the table so that Dept is now the Column Labels Field and Location the Row Labels Field.

| A        | utoSave 🔍 Off          |            | <b>5</b> c    |             |          | En                      | nployee Dat  | a List - Excel      |           |                            | Greg ⊢ | larvey                  | ♪         | - ť               | ) ×     |
|----------|------------------------|------------|---------------|-------------|----------|-------------------------|--------------|---------------------|-----------|----------------------------|--------|-------------------------|-----------|-------------------|---------|
|          | File Home              | Insert     | Draw          | Page Layout | Formulas | Data                    | Review       | View H              | lelp Powe | er Pivot                   | Ani    | alyze                   | Design    | р <sub>Tell</sub> | me 🖻    |
|          | tTable<br>• Field •    | →<br>Group |               |             | *        | Change Data<br>Source * | Actions<br>• | Lfx<br>Calculations |           | Recomm<br>PivotTi<br>Tools | ended  | Show                    |           |                   | ~       |
| A        |                        | $\times$   | $\sqrt{-f_x}$ | Gender      |          |                         |              |                     |           |                            |        |                         |           |                   |         |
|          | A                      |            | в             | с           | D        | 6                       |              | F                   |           | G                          | -      |                         |           |                   |         |
| 1        | Gender                 | м          | Л             |             |          |                         |              |                     |           |                            | Pi     | ivotTa                  | ble Fi    | elds              | - ×     |
| 2        | Profit Sharing         | Yes        | s 🎜           |             |          |                         |              |                     |           |                            |        |                         |           |                   | -       |
| 3        |                        |            |               |             |          |                         |              |                     |           |                            | Ch     | oose field              | to add to | o report:         | -∯ -    |
| 4        | Row Labels             | 💌 Sui      | m of Salary   |             |          |                         |              |                     |           |                            | Se     | arch                    |           |                   | P       |
| 5        | Administration         | on         |               |             |          |                         |              |                     |           |                            |        |                         |           |                   |         |
| 6        | Chicago                |            | 86200         |             |          |                         |              |                     |           |                            |        | Dept                    |           |                   | -       |
| 7        | Santa Rosa             |            | 30440         |             |          |                         |              |                     |           |                            |        | Salary                  |           |                   |         |
| 8        | Seattle                |            | 100000        |             |          |                         |              |                     |           |                            |        | Location                |           |                   | F       |
| 9        | Engineering            |            |               |             |          |                         |              |                     |           |                            |        | Date Hire<br>Years of S | -         |                   | T       |
| 10       | Atlanta                |            | 61400         |             |          |                         |              |                     |           |                            |        | Profit Sh               |           |                   |         |
| 11       | Chicago<br>Human Resou |            | 100000        |             |          |                         |              |                     |           |                            | V      |                         | anny      |                   | · ·     |
| 12<br>13 | Boston                 | irces      | 48600         |             |          |                         |              |                     |           |                            |        |                         |           |                   |         |
| 14       | Grand Total            |            | 426640        |             |          |                         |              |                     |           |                            | Dr     | ag fields b             | etween a  | reas below:       |         |
| 15       | Granu rotar            |            | 420040        | ¢           |          |                         |              |                     |           |                            | ۰.     | Filters                 |           | III Colum         | -       |
| 16       |                        |            |               |             |          |                         |              |                     |           |                            |        | iender                  | -         | iiii Colun        | ins     |
| 17       |                        |            |               |             |          |                         |              |                     |           |                            |        | rofit Shari             |           |                   |         |
| 18       |                        |            |               |             |          |                         |              |                     |           |                            |        | rofit shari             | ng *      |                   |         |
| 19       |                        |            |               |             |          |                         |              |                     |           |                            | -      | Rows                    |           | $\Sigma$ Values   |         |
| 20       |                        |            |               |             |          |                         |              |                     |           |                            | L C    | Pept                    | Ŧ         | Sum of S          | alarv 🔻 |
| 21       |                        |            |               |             |          |                         |              |                     |           |                            |        | ocation                 | *         |                   |         |
| 22       |                        |            |               |             |          |                         |              |                     |           |                            |        |                         |           |                   |         |
| 23       | < → SI                 | neet1      | Employee Da   | ata 🕂       |          | : •                     |              |                     |           | •                          |        | Defer Lay               | out Upda  | te                | Update  |
| Re       | ady                    |            |               |             |          |                         |              |                     |           | Ħ                          | B      | <b>P</b>                |           |                   | + 100%  |
| - 14     |                        |            |               |             |          |                         |              |                     |           |                            |        |                         |           |                   | 100/    |

FIGURE 2-12: The pivot table after adding Profit Sharing as another Report Filter and making both the Dept and Location Row Fields. As a result, the modified pivot table shown in Figure 2-12 now shows the salary totals for all the men in the corporation arranged first by their department and then by their location. Because I added Profit Sharing as a second Report Filter, I can see the totals for just the men or just the women who are or aren't currently enrolled in the profit sharing plan simply by selecting the appropriate Report Filter settings.

#### Changing the summary functions

By default, Excel uses the good old SUM function to total the values in the numeric field(s) that you add to the VALUES area, thereby assigning them to the data cells in the body of the pivot table. Some data summaries require the use of another summary function, such as the AVERAGE or COUNT function.

To change the summary function that Excel uses, you open the Field Settings dialog box for one of the fields that you use as the data items in the pivot table. You can do this either by clicking the Value Field Settings option on the field's drop-down menu in the VALUES area in the PivotTable Fields task pane (Alt+JTL) or by right-clicking the field's label and then selecting Value Field Settings on its shortcut menu.

After you open the Value Field Settings dialog box for the field, you can change its summary function from the default Sum to any of the following functions by selecting it on the Summarize By tab:

- Count to show the count of the records for a particular category (note that COUNT is the default setting for any text fields that you use as Data Items in a pivot table)
- Average to calculate the average (that is, the arithmetic mean) for the values in the field for the current category and page filter
- Max to display the largest numeric value in that field for the current category and page filter
- Min to display the smallest numeric value in that field for the current category and page filter
- Product to display the product of the numeric values in that field for the current category and page filter (all nonnumeric entries are ignored)
- Count Numbers to display the number of numeric values in that field for the current category and page filter (all nonnumeric entries are ignored)
- StdDev to display the standard deviation for the sample in that field for the current category and page filter

- StdDevp to display the standard deviation for the population in that field for the current category and page filter
- >> Var to display the variance for the sample in that field for the current category and page filter
- >> Varp to display the variance for the population in that field for the current category and page filter

After you select the new summary function to use on the Summarize By tab of the Value Field Settings dialog box, click the OK button to have Excel apply the new function to the data presented in the body of the pivot table.

## **Adding Calculated Fields**

In addition to using various summary functions on the data presented in your pivot table, you can create your own Calculated Fields for the pivot table. Calculated Fields are computed by a formula that you create by using existing numeric fields in the data source. To create a Calculated Field for your pivot table, follow these steps:

1. Click any of the cells in the pivot table and then select the Calculated Field option from the Fields, Items, & Sets button's drop-down list on the Analyze tab or press Alt+JTJF.

The Fields, Items, & Sets command button is found in the Calculations group on Analyze tab on the PivotTable Tools contextual tab.

Excel opens the Insert Calculated Field dialog box similar to the one shown in Figure 2-13.

2. Enter the name for the new field in the Name text box.

Next, you create the formula in the Formula text box by using one or more of the existing fields displayed in the Fields list box.

**3.** Click the Formula text box and then delete the zero (0) after the equal sign and position the insertion point immediately following the equal sign (=).

Now you're ready to type in the formula that performs the calculation. To do this, insert numeric fields from the Fields list box and indicate the operation to perform on them with the appropriate arithmetic operators (+, -, \*, or /).

**4.** Enter the formula to perform the new field's calculation in the Formula text box, inserting whatever fields you need by clicking the name in the Fields list box and then clicking the Insert Field button.

For example, in Figure 2-13, I created a formula for the new calculated field called Bonus that multiplies the values in the Salary Field by 2.5 percent (0.025) to compute the total amount of annual bonuses to be paid. To do this, I selected the Salary field in the Fields list box and then clicked the Insert Field button to add Salary to the formula in the Formula text box (as in =Salary). Then, I typed \*0.025 to complete the formula (=Salary\*0.025).

When you finish entering the formula for your calculated field, you can add the calculated field to the PivotTable Fields task pane by clicking the Add button. After you click the Add button, it changes to a grayed-out Modify button. If you start editing the formula in the Formula text box, the Modify button becomes active so that you can click it to update the definition.

#### 5. Click OK in the Insert Calculated Field dialog box.

This action closes the Insert Calculated Field dialog box and adds the summary of the data in the calculated field to your pivot table.

| Insert Cal                                                                                  | culated Field           |                                 |    | ?                     | ×   |
|---------------------------------------------------------------------------------------------|-------------------------|---------------------------------|----|-----------------------|-----|
| <u>N</u> ame:<br>For <u>m</u> ula:                                                          | Bonus<br>= Salary*0.025 |                                 | ~  | <u>A</u> dd<br>Delete | 2   |
| <u>F</u> ields:<br>ID No<br>First Name<br>Gender<br>Dept<br>Salary<br>Location<br>Date Hire | 2                       | ↓<br>V<br>Insert Fi <u>e</u> ld |    |                       |     |
|                                                                                             |                         |                                 | ОК | Clo                   | ose |

FIGURE 2-13: Creating a calculated field for a pivot table.

After you finish defining a calculated field to a pivot table, Excel automatically adds its name to the field list in the PivotTable Fields task pane and to the VALUES area thereby assigning the calculated field as another Data item in the body of the pivot table.

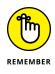

If you want to temporarily hide a calculated field from the body of the pivot table, click the name of the calculated field in the field list in the PivotTable Fields task pane (Alt+JTL) to remove the check mark from its check box in the field list. Then, when you're ready to redisplay the calculated field, you can do so by clicking its check box in the field list in the PivotTable Fields task pane again to put a check mark back into it.

## Changing the pivot table options

You can use the PivotTable Options dialog box (shown in Figure 2–14) to change the settings applied to any and all pivot tables that you create in a workbook. You open this dialog box by clicking the PivotTable command button on the PivotTable Tools tab's Analyze tab followed by the Options menu item on the Options dropdown button or by simply pressing Alt+JTTT.

| PivotTable Options          |                     |           |          |          | ?        | × |
|-----------------------------|---------------------|-----------|----------|----------|----------|---|
| ivotTable <u>N</u> ame: Pi  | votTable6           |           |          |          |          |   |
| Layout & Format             | Totals & Filters    | Display   | Printing | Data     | Alt Text |   |
| Layout                      |                     |           |          |          |          |   |
| Merge and ce                | nter cells with lab | els       |          |          |          |   |
| When in <u>c</u> ompac      | t form indent row   | labels: 1 | ≑ char   | acter(s) |          |   |
| Dicolay fields in a         | eport filter area:  | Down The  |          |          |          |   |
|                             |                     |           |          |          |          |   |
| Report filter <u>f</u> ield | s per column: 0     | -         |          |          |          |   |
| Format                      |                     |           |          |          |          |   |
| For error valu              |                     |           |          |          |          |   |
| For empty cel               | s <u>s</u> how:     |           |          |          |          |   |
| Autofit colum               | n widths on upda    | ite       |          |          |          |   |
| ✓ Preserve cell f           | ormatting on upd    | ate       |          |          |          |   |
|                             |                     |           |          |          |          |   |
|                             |                     |           |          |          |          |   |
|                             |                     |           |          |          |          |   |
|                             |                     |           |          |          |          |   |
|                             |                     |           |          |          |          |   |

FIGURE 2-14: Modifying the pivot table options in the PivotTable Options dialog box.

The PivotTable Options dialog box contains the following six tabs:

- Layout & Format with options for controlling the various aspects of the layout and formatting of the cells in the pivot table
- Totals & Filters with options for controlling the display of the subtotals and grand totals in the report, and filtering and sorting the table's fields
- Display with options for controlling the display items in the table and the sorting of the fields in the PivotTable
- Printing with options for controlling print expand and collapse buttons when displayed in the pivot table, and print titles with the row and column labels on each page of the printout

- Data with options for controlling how the data that supports the pivot table is stored and refreshed
- Alt Text with options for adding alternate, text-based titles and descriptions of the information in the pivot table for those with vision impairments who then hear the title and description read aloud

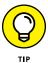

Perhaps the most important pivot table option is the Classic PivotTable Layout (Enables Dragging of Fields in the Grid) check box option on the Display tab. When you select this check box, Excel lets you rearrange the fields within the pivot table simply by dragging their icons onto the desired part of the table (Table Filter, Column Labels, or Row Labels). The program also lets you add fields to the pivot table by dragging them from the field list in the PivotTable Fields task pane and dropping them on the part of the table to which they are to be added.

## **Creating Pivot Charts**

Instead of generating just a plain old boring pivot table, you can spice up your data summaries quite a bit by generating a pivot chart to go along with a supporting pivot table. To create a pivot chart from your pivot table, simply follow these two steps:

**1.** Click the PivotChart command button in the Tools group on the Analyze tab under the PivotTable Tools contextual tab or press Alt+JTC.

Excel opens the Insert Chart dialog box where you can select the type and subtype of the pivot chart you want to create. (See Book 5, Chapter 1.)

**2.** Click the thumbnail of the subtype of chart you want to create in the Insert Chart dialog box and then click OK.

As soon as you click OK after selecting the chart subtype, Excel inserts an embedded pivot chart into the worksheet containing the original pivot table. This new pivot chart contains drop-down buttons for each of the four different types of fields used in the pivot chart (Report Filter, Legend Fields, Axis Fields, and Values). You can use these drop-down buttons to sort and filter the data represented in the chart. (See "Filtering a pivot chart" later in this chapter for details.)

In addition, Excel replaces the PivotTable Tools on the Ribbon with a PivotChart Tools contextual tab. This PivotChart Tools tab is then further subdivided into three tabs: Analyze, Design, and Format, which is automatically selected.

### Moving a pivot chart to its own sheet

Although Excel automatically creates all new pivot charts on the same worksheet as the pivot table, you may find customizing and working with the pivot chart easier if you move the chart to its own chart sheet in the workbook. To move a new pivot chart to its own chart sheet in the workbook, follow these steps:

 Click the Analyze tab under the PivotChart Tools contextual tab to bring its tools to the Ribbon and then click the Move Chart command button or press Alt+JTV.

Excel opens the Move Chart dialog box.

- 2. Click the New Sheet option button in the Move Chart dialog box.
- **3.** (Optional) Rename the generic Chart1 sheet name in the accompanying text box by entering a more descriptive name there.
- **4.** Click OK to close the Move Chart dialog box and open the new chart sheet with your pivot chart.

Figure 2–15 shows a clustered column pivot chart after moving the chart to its own chart sheet in the workbook.

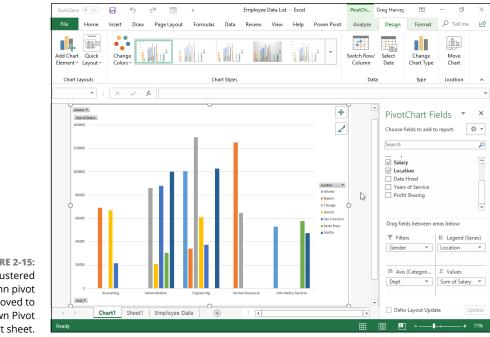

FIGURE 2-15: Clustered column pivot chart moved to its own Pivot Chart sheet.

## Filtering a pivot chart

When you graph the data in a pivot table using a typical chart type such as column, bar, or line that uses both an x- and y-axis, the Row labels in the pivot table appear along the x- or category-axis at the bottom of the chart and the Column labels in the pivot table become the data series that are delineated in the chart's legend. The numbers in the Values field are represented on the y- or value-axis that goes up the left side of the chart.

When you generate a new pivot chart, Excel adds drop-down list buttons to each of the types of fields represented. You can then use these drop-down buttons in the pivot chart itself to filter the charted data represented in this fashion like you do the values in the pivot table. Remove the check mark from the (Select All) or (All) option and then add a check mark to each of the fields you still want represented in the filtered pivot chart.

Click the following drop-down buttons to filter a different part of the pivot chart:

- >> **Report Filter** to filter which data series are represented in the pivot chart
- Axis Fields (Categories) to filter the categories that are charted along the x-axis at the bottom of the chart
- >> Legend Fields (Series) to filter the data series shown in columns, bars, or lines in the chart body and identified by the chart's legend

## Formatting a pivot chart

The command buttons on the Design and Format tabs attached to the PivotChart Tools contextual tab make it easy to further format and customize your pivot chart. Use the Design tab buttons to select a new chart style for your pivot chart or even a brand-new chart type and further refine your pivot chart by adding chart titles, text boxes, and gridlines. Use the Format tab's buttons to refine the look of any graphics you've added to the chart as well as select a new background color for your chart.

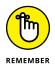

To get specific information on using the buttons on these tabs, see Book 5, Chapter 1, which covers creating charts from regular worksheet data. The Chart Tools contextual tab that appears when you select a chart you've created contains the same Design and Format tabs with comparable command buttons.